# Reapit AgencyCloud 12.156 release notes

These notes have been exported from the online Reapit Knowledge Base, therefore some formatting, layout and links may be lost in this format

To access the release notes via the Knowledge Base, click here

#### Contents

| General                                                                                                   |    |
|----------------------------------------------------------------------------------------------------|----|
| New UI round-up: v12.156                                                                                  |    |
| Letter Template Editor preview template option                                                            |    |
| Log changes to ID check detail in the contact Activity Feed/journal - configuration option                |    |
| Sales & lettings/rentals                                                                                  | 8  |
| Book & identify second/repeat viewings                                                                    | 8  |
| Mortgage expiry date on sales applicant                                                                   | 13 |
| Re-let checklist - configuration option                                                                   | 16 |
| When matching exclude properties with a sale proceeding or an arranging tenancy - configur option         |    |
| Supplier VAT/GST removed on works order & supplier invoice when not applicable                            | 27 |
| Identify internal client accounts assistant as a relationship on lettings property - configuration option |    |
|                                                                                                    |    |

Client Accounts

No client additions in this release

These notes outline the latest additions and enhancements to AgencyCloud for the above version - check which version you are using to see which features are available to you (your current version number is displayed at the bottom of the main menu bar in AgencyCloud)

Configuration options are available to Enterprise customers only

\* Only applies to users of Client Accounts (UK) or Property Management Accounts (APAC)

### **General**

## New UI round-up: v12.156

This guide has been reviewed against our global client base and classed as relevant to all regions

As part of the new user interface (UI) project, the following screen has been redesigned in 12.156 to bring it in line with previously redesigned screens

All existing functionality exists but with a refreshed look and feel

## Sales invoice reporting

The sales invoice reporting screen now uses the new UI format

From main menu:

- Click Reports and select MI Analysis
- Click Invoice Reports
- The Sales Invoice Reporting screen uses the new UI format

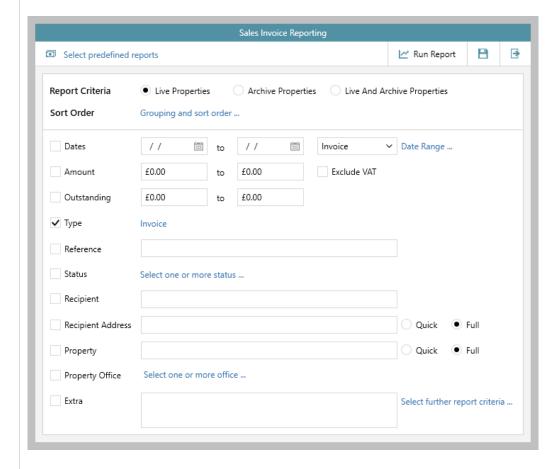

- The **Predefined Reports** section has moved from the bottom to the top left of the screen
- The Run, Save & Exit buttons are now at the top of the screen

For more information on sales invoicing, including running reports, see section on Knowledge Base titled: *Invoicing (sales - UK)* 

## **Letter Template Editor preview template option**

This guide has been reviewed against our global client base and classed as relevant to all regions

From AgencyCloud 12.156+, when creating or updating a template via the Letter Template Editor (LTE), users can preview the template they are working on prior to having to save & upload it - this means that a new or edited template is now only uploaded to AgencyCloud when it has been tested/previewed and is ready for use

This change to the LTE allows work to continue on templates without having to leave the LTE - it also prevents letters being generated in order to test new/updated templates (resulting in journal entries being logged against records while testing takes place)

The LTE is an inbuilt tool to assist in managing new and existing letter templates for use in AgencyCloud, access to this application within a company is usually limited - for more information, see guide on Knowledge Base titled: Using Letter Template Editor to create, edit and distribute letter templates

#### 1. Work on letter template From LTE: Carry out required work on new/existing template When ready to preview your changes, move to step 2 AgencyCloud Letter Template Editor AutoSave Off Market Appraisal Confirmation (2).docm • Saved to this PC 1. Select Word docume Home Insert Draw Design Layout References Mailings Review View Help ☐ Comments ▼11 ▼ | 註 ▼ 注 ▼ | 豆 豆 | A/D LQ B I <u>U</u> → ab x<sub>2</sub> x<sup>2</sup> A<sub>p</sub> Styles Editing Paste SI . 2. Drag and drop fields into document Select Types General Applicant Company Diary Entry Landlord 1 - 1 - 1 - 1 - 2 - 1 - 1 - 1 - 2 - 1 - 3 - 1 - 4 - 1 - 5 - 1 - 6 - 1 - 7 - 1 - 8 - 1 - 9 - 1 - 10 - 1 - 11 - 1 - 12 - 1 - 13 - 1 - 14 - 1 - 15 - 1 - 16 - 1 - 2 - 1 Current Negotiator Offer < Formatter.GetFullDateString(DateTime.Now, "%d MMMM yyyy")> Dear < Entry. Property. All Mailing Saltns >, Re: <Entry.Property.Address.FullAddress> Following our recent telephone conversation I have pleasure of confirming our appointment on < Formatter.GetFullDateString(Entry.DateTime, "%d MMMM yyyy")> at <Entry.DateTime.ToString("h:mmtt")> to carry out a marketing appraisal of your I very much look forward to meeting you. Yours sincerely, <Convert.ToBoolean(UserEnvironment.Instance.Config.GetValue("uLoggedNeg", false)) ? LoggedNegotiator.LetterName : Entry.Negotiator.LetterName> Configure Preview Preview

#### 2. Configure preview

To allow you to test the template, you can choose up to 3 role types to be merged into it via the **Configure Preview** function - for example, if you are testing a new market appraisal appointment letter, you would select a property record to test with

From the bottom left of the LTE toolbar:

• Click Configure Preview

Use the Preview Template Configuration screen to select up to 3 roles from Applicant, Property, Landlord, Contact and Tenancy:

 Click magnifying glass icon to right of field and use the search screen to find the required record to use for the preview

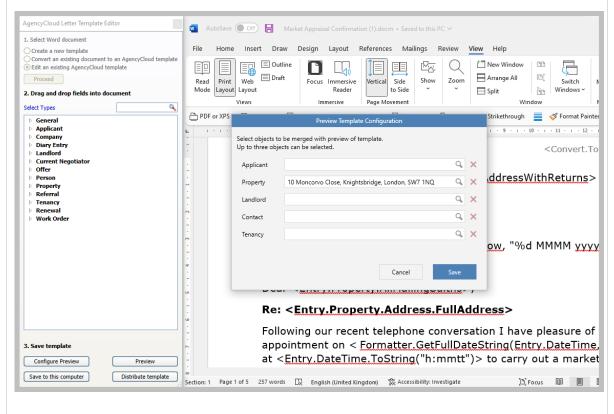

Click Save

#### 3. Preview template

When the Configure Preview option(s) have been selected, the template can be previewed

From the bottom left of the LTE toolbar:

- Click Preview
- A new screen will open in Word (in preview mode)

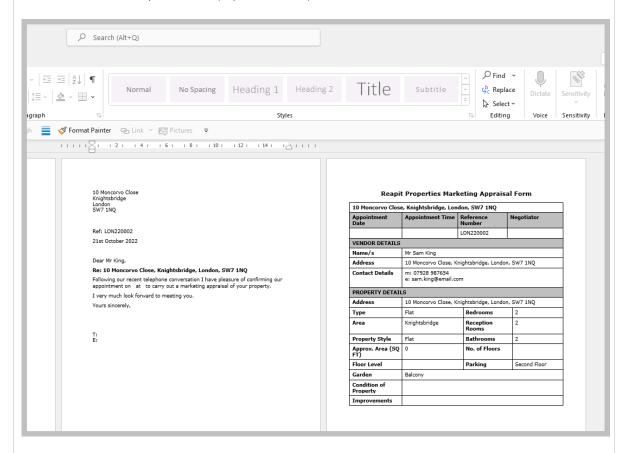

- When the content of the template has been checked, the preview screen can be closed
- This allows you to return to the LTE screen (seen in step 1) to carry out further work or to save/distribute the template

The records chosen in the Configure Preview screen are saved for this session of the LTE, allowing you to continue to work on the template and click Preview when changes need to be checked

# Log changes to ID check detail in the contact Activity Feed/journal - configuration option

This guide has been reviewed against our global client base and classed as relevant to all regions

A configuration option is available which logs changes to ID check detail in the contact Activity Feed/journal

This is useful when multiple users across various teams have permissions to change ID check details and their status - as the Activity Feed will flag up what was changed, by who and when

To enable this configuration option, contact Reapit Support

Providing the **ID Check** status is *not* set to **Unchecked**, then any changes to the *detail* of an ID check will be logged in the Activity Feed - for information on the detail it logs, see point 1 below

This configuration *does not* log changes to the **Status** of the ID check, another configuration option is available which does this, as outlined in Knowledge Base guide titled: *Changes to ID check status logged in contact Activity Feed/journal - configuration option* 

#### 1. Make changes to ID check

From contact record:

Make required changes to the ID check

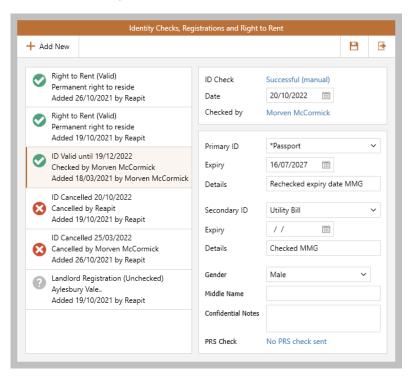

- Providing the ID Check status is not set to Unchecked, then changes to the following details of an ID check will be logged in the Activity Feed/journal:
  - Primary/Secondary ID type
  - Expiry date
  - Details
  - Any other field available at the bottom right of the ID check screen (dependent on configuration)

#### 2. Changes logged in Activity Feed All changes made are listed in the Activity Feed and can also be seen in the contact Journal Text under each entry indicates when the changes were made and who made them reen - Registered 18/03/2021 - BED21000005 Journal Print Letters Activity Feed Y Active Y Type to filter activity Tout Letter Main: High Street Bank -Change to successful ID check for Mr Liam Green A/C: 987654321 Primary ID details changed from Checked MMG to Private & confidential Rechecked expiry date MMG ce Primary ID expiry date changed from 24/04/2026 30/09/1990 🛗 to 16/07/2027

1 minute ago by Reapit

Change to cancelled ID check for Mr Liam Green

A - 02/08/2021

↑ Show less

## Sales & lettings/rentals

## **Book & identify second/repeat viewings**

This guide has been reviewed against our global client base and classed as relevant to all regions

A viewing appointment can be duplicated to allow a second/repeat viewing to be booked and to be easily identified

As well as saving time in creating repeat viewing appointments, repeat viewings are flagged as repeat entries in the diary, in applicant/property journals and also via Power Reports, making it easier to establish where/when repeat viewings are taking place

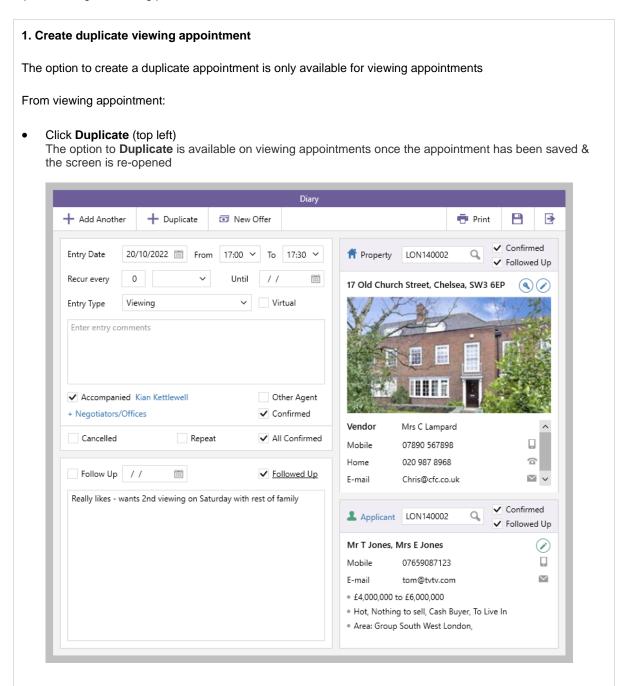

#### 2. Confirm repeat appointment

A prompt will be displayed

Click Yes

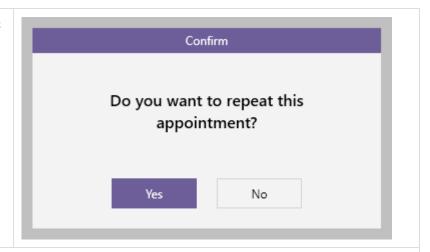

#### 3. Duplicate appointment created

From duplicate viewing appointment:

- Update date & time for the repeat viewing
- Complete all other areas for the viewing as normal, such as general notes, Confirmed boxes & Follow Up date
- Repeat box is automatically ticked to identify the repeat appointment
- Save and exit

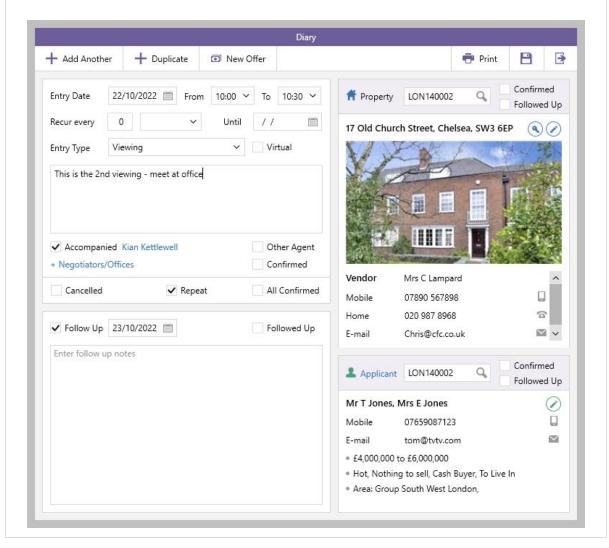

#### 2. Repeat viewings in diary & journal

• The repeat viewing is flagged in the diary & the applicant/property journals

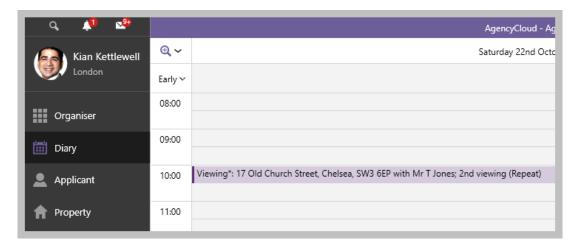

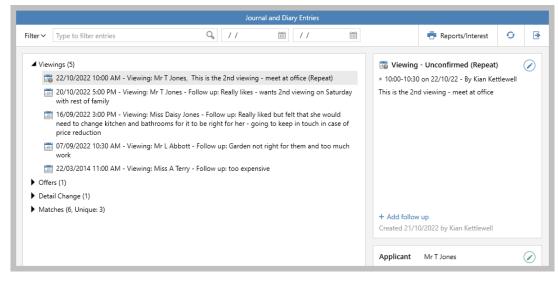

#### 3. Repeat viewings in Power Reports

Repeat criteria and a repeat grid column has been added to the diary reporting function in Power Reports

When running a diary report, a **Repeat** criteria option is available, allowing you to run a viewings report filtered by whether the appointments is a repeat

For example, the report shown below will return repeat viewings for the London office booked this week

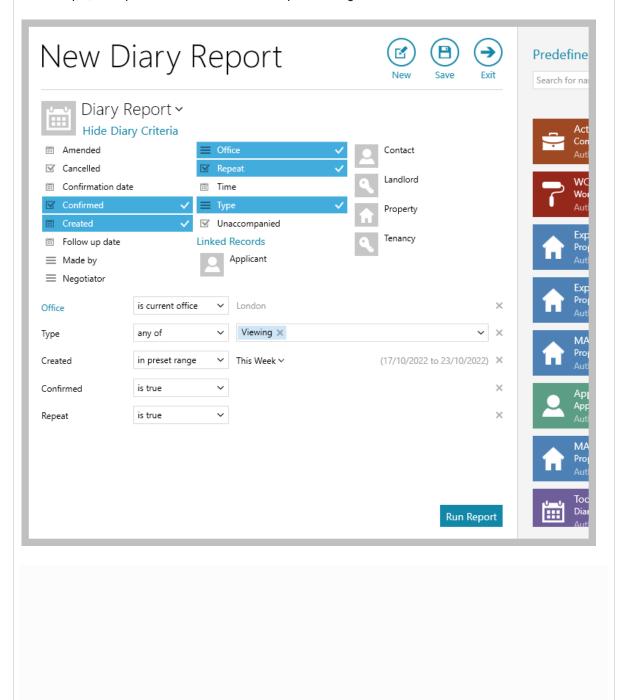

When running a diary report, a **Repeat** column is always available on the grid results screen which is useful when reporting on viewings

From the report results grid:

- Click and drag to move column to desired position Then right-click over column headings and select Save grid layout
- Click Repeat column heading to sort by repeat appointment
- Click to the right of the Repeat column heading to group or filter the viewings

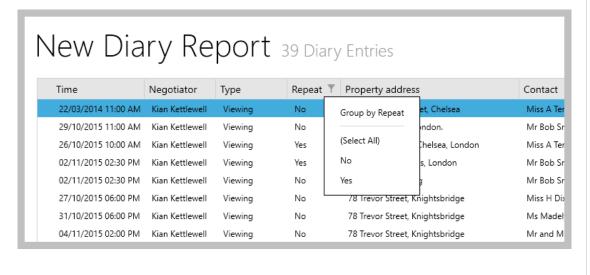

## Mortgage expiry date on sales applicant

This guide has been reviewed against our global client base and classed as relevant to all regions

A sales applicant's fixed rate mortgage expiry date can be stored on their applicant record and then reported on this provides opportunities for mortgage service referrals based on when the renewal is required

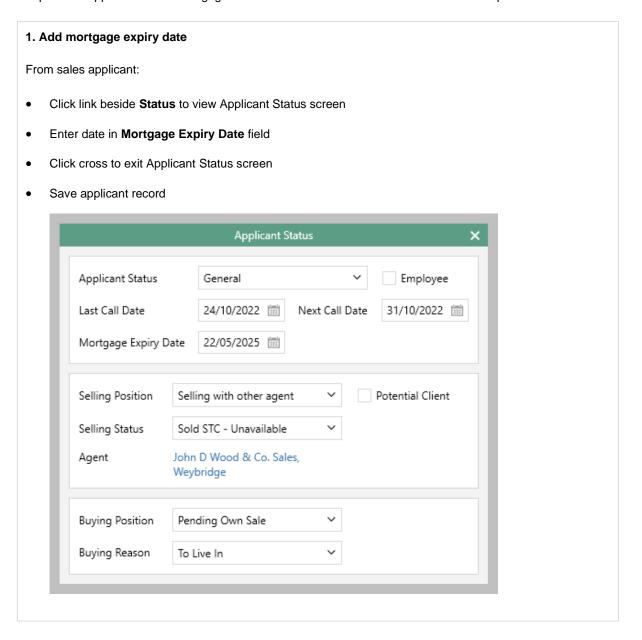

#### 2. Reporting

From Reports on main menu:

- Click Power Reports
- Select Applicant Report for Sales then click Show more
- A Mortgage Expiry option is available

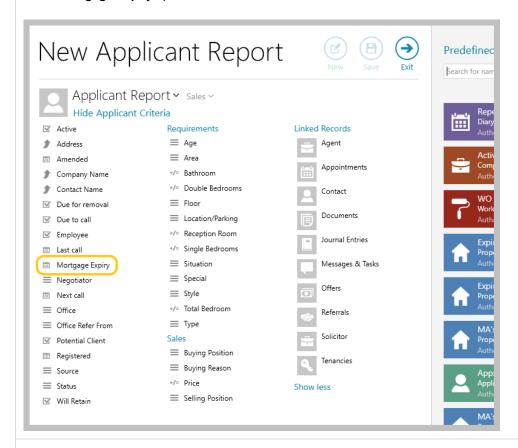

#### 3. Example report

For example, this report will return active sales applicants from the logged in user's office with a mortgage due to expire in the next 3 months

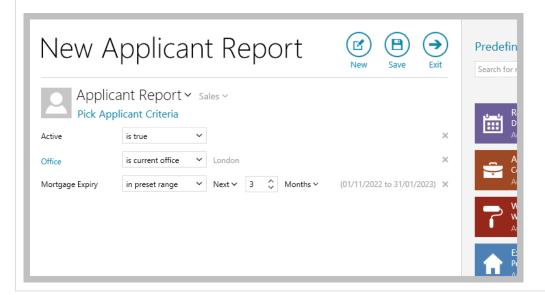

#### 4. View mortgage expiry information in results grid

The mortgage expiry date can be shown in the report results grid but needs to be added and saved to the grid first, as follows:

- Right-click over the column headings, click Pick columns, select More, tick Mortgage Expiry, then click Accept
- The new column will be added to the far right side of the grid click and drag the column heading to the desired position
- Right-click over the column headings again and click Save grid layout

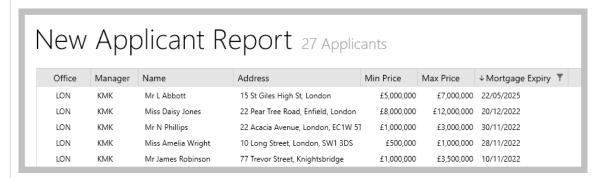

- Grid functions can be used to sort or filter the report results by mortgage expiry
  - To sort the list, click the column heading
  - To filter, click to the right of the column heading (to view filter icon shown above) and enter dates to filter by

## Re-let checklist - configuration option

This guide has been reviewed against our global client base and classed as relevant to all regions

A configuration option is available which provides a re-let checklist on a lettings property when a tenancy ends and the property status is changed to available

On making a property available again, a specific re-let checklist is created - this checklist uses specific checks within the pre-instruction checklist and/or new re-let checks, as required and configured

This functionality helps to ensure that a property being re-let is compliant and ready to be marketed each time it is made available after initial instruction

To enable this configuration option, contact Reapit Support

#### 1. Make property available

From tenancy:

- Beside tenancy Status, click **Tenancy Current** and select **Tenancy finished/cancelled** and click **Yes** to confirm, when prompted
- Click to Yes to mark property as available
   This must be done in order to initiate creation of the re-let checklist

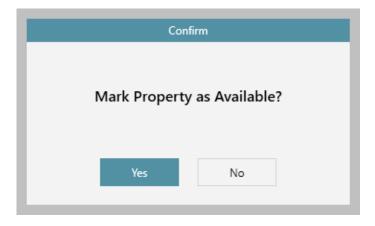

Or, if there's a current tenancy and the property is to be made available again, ready to re-let

From property:

Click Status and change to Tenancy Current - Available

#### 2. Create re-let checklist

To use the re-let checklist functionality, you must enter a re-let date & click Accept on the prompt below (clicking Cancel will prevent the re-let checklist from being created)

• Enter re-let date and click Accept

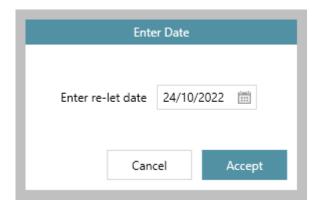

Click Yes to create new re-let checklist - after clicking Yes, the old pre-instruction checklist for the
property will be frozen and the new checklist used
If you do not wish to create the new re-let checklist at this stage, click No and skip to step 2a

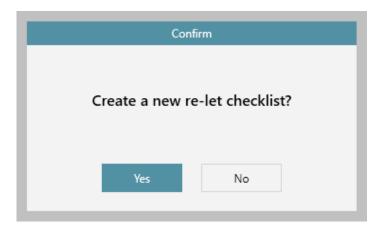

• The new re-let checklist is displayed

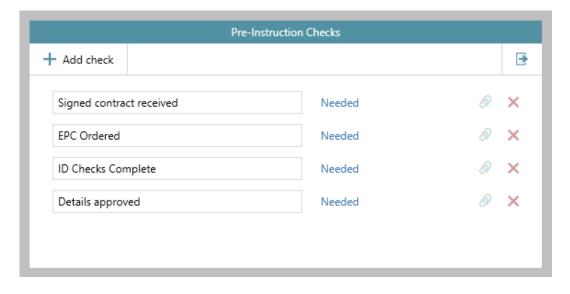

 The re-let checklist is accessed on the property record via the Pre-Instruction Checks button This button is shaded red to indicate it is incomplete

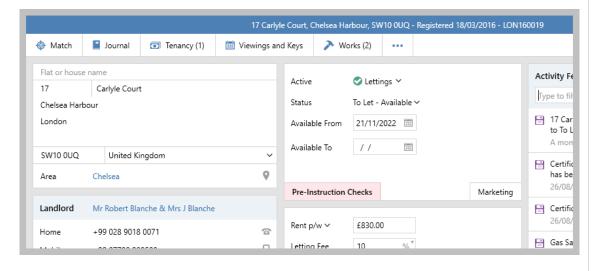

#### 2a. Create new checklist later

If you chose not to create a re-let checklist when prompted (see previous step), this can be done when required

#### From property:

- Hover over Pre-Instruction Checks button and right-click
- Select Create new re-let checklist when choosing this option, the old pre-instruction checklist for the property will be frozen and the new checklist used
- The new re-let checklist is displayed

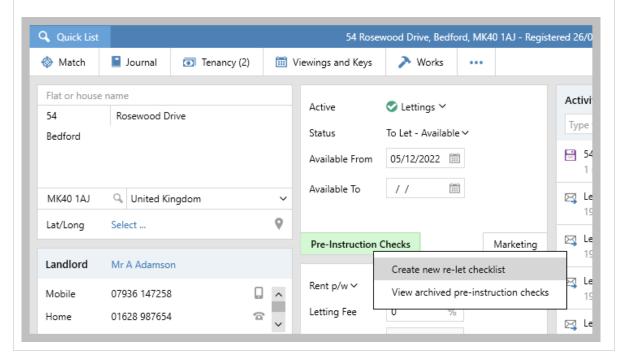

#### 3. View previous checklists

An option to view previous checklists is available

#### From property:

- Hover over Pre-Instruction Checks button and right-click
- Select View archived pre-instruction checks

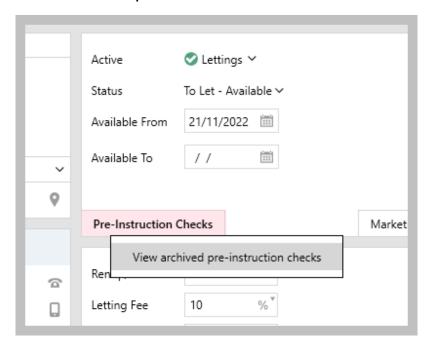

Dates of previous checklists will be displayed in a list

Select required checklist and click **Accept**

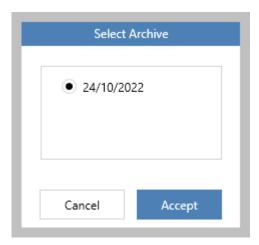

Previous checklists are read-only & cannot be changed

# 4. Add incomplete relet checks on Organiser

Incomplete re-let checks can be flagged on the Organiser, this needs to be added to the panel and saved first

#### From Organiser:

- In the Overview or To-do List panel (for example), hover over panel header and click cog icon
- Tick Re-let checks incomplete
- Click tick (top right) to save Panel Setup

See next step

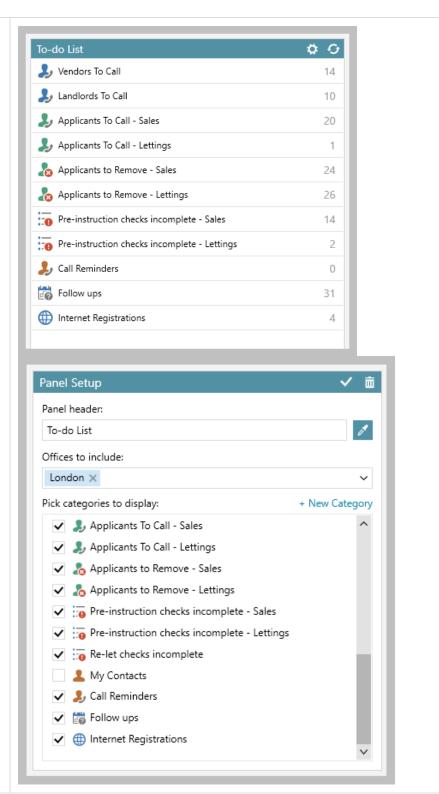

#### 5. Incomplete re-let checks flagged on the Organiser

From Organiser:

• Click Re-let checks incomplete

A list of properties is displayed including information on how many checks are incomplete for each one

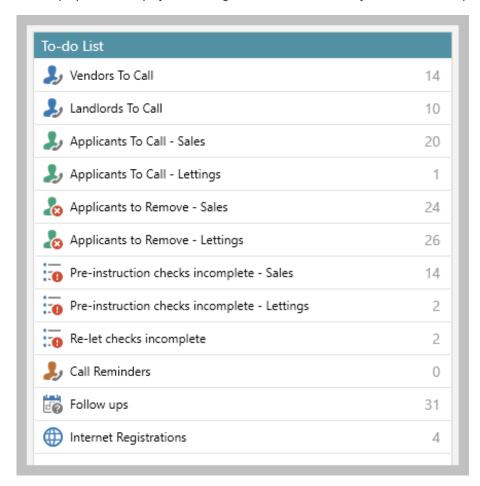

• Click the entry to view the property

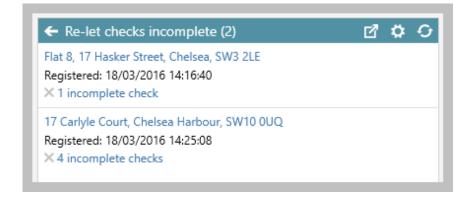

#### 6. Reporting

From Reports on main menu:

- Click Power Reports
- Select Property Report for Lettings
- A Re-let date option is available

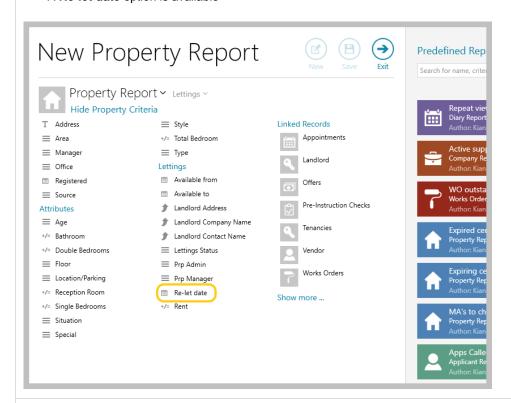

#### 7. Example report

For example, this report will return lettings properties where the logged in user is the Property Manager that have a re-let date after 01/09/2022

Other possible criteria options are available and displayed below

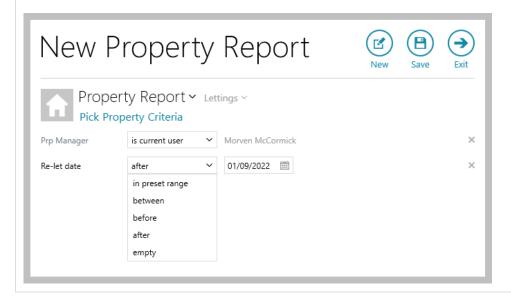

#### 8. Add pre-instruction checks option to report

When reporting on pre-instruction checks, the option to include checks with/without an **Archive Date** is available

From reporting screen shown in step 6:

- Click Pre-Instruction Checks (from Linked Records section)
- Click Archive Date
- To return just current checks, set to empty
- To return archived/previous checklists: set a date filter e.g. select after then enter date

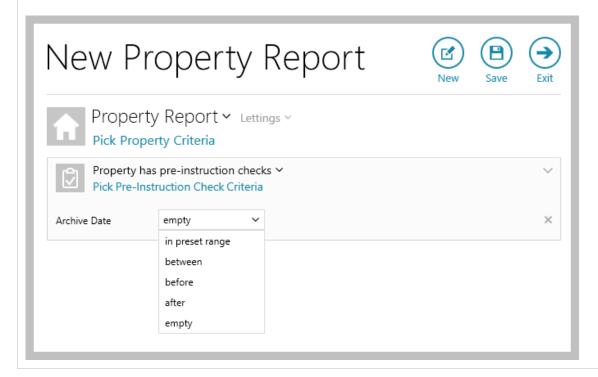

# When matching exclude properties with a sale proceeding or an arranging tenancy - configuration option

This guide has been reviewed against our global client base and classed as relevant to all regions

A configuration option is available which provides the option to exclude properties with a sale proceeding or an arranging tenancy when carrying out an applicant to property match

- For sales properties this will exclude properties that are Sold STC
- For lettings properties this will exclude properties that are Arranging Tenancy/Under Offer

This configuration option allows *all* SSTC/Arranging Tenancy properties to be removed and not displayed in the match results grid

Without this option, SSTC/Arranging Tenancy properties would need to be removed individually from the match results grid

Configuration settings determine the wording used in the match screens shown below, although functionality is the same - for example, your system may be set to display properties as *Under Offer* or *Sale Agreed* rather than Sold STC

To enable this configuration option, contact Reapit Support

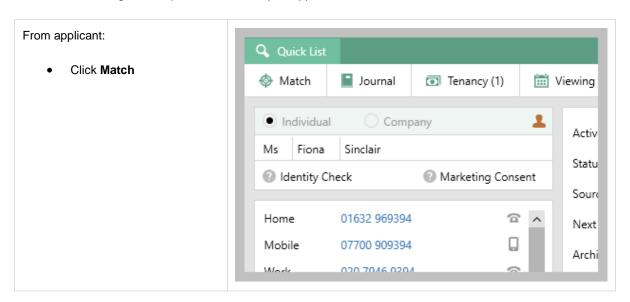

# Tick Sold STC properties This will remove any properties that are Sold STC from the match list Click Accept to run match

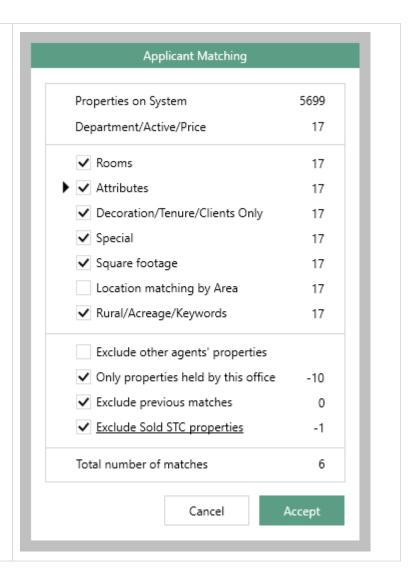

#### **Lettings applicant**

• Tick Exclude Arranging and Under Offer

This will remove any properties that are Arranging Tenancy or Under Offer from the match list

• Click Accept to run match

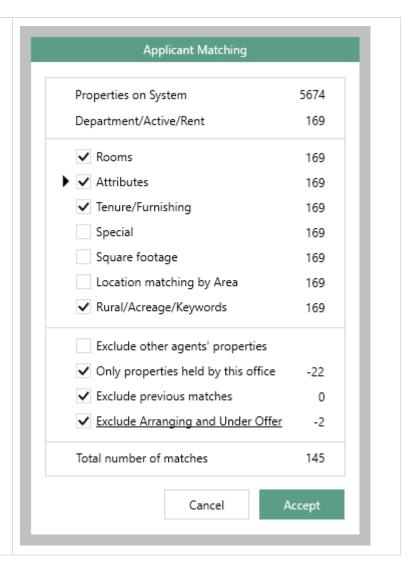

# Supplier VAT/GST removed on works order & supplier invoice when not applicable

This guide has been reviewed against our global client base and classed as relevant to all regions

When VAT/GST has been added to a works order or supplier invoice and the supplier carrying out the works does not charge VAT/GST, the VAT/GST amount will be removed

This applies when creating an individual works order and when booking in bulk, as well as when generating a supplier invoice

This update ensures that VAT/GST isn't being applied when not necessary

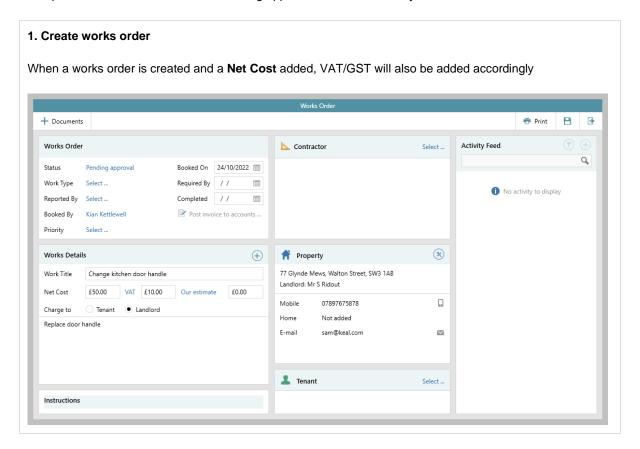

#### 2. Add contractor to works order

When a supplier is added as the contractor on a works order and they are non-VAT/GST registered, the VAT/GST amount is automatically removed from the works order, as well as on the resulting supplier invoice

This is also done when booking works orders in bulk

A supplier can be marked as Non VAT/GST registered on their company/supplier record

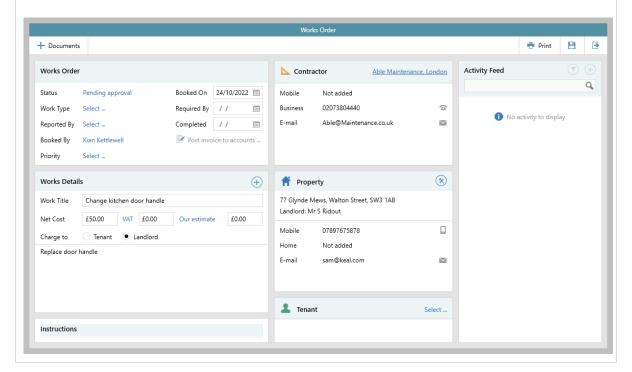

# Identify internal client accounts assistant as a relationship on lettings property - configuration option

This guide has been reviewed against our global client base and classed as relevant to all regions

A configuration option is available which allows a client accounts assistant to be identified as a relationship on a lettings property - this relationship can be selected when reporting and can also be added to various grids/screens across the system, including property and tenancy grids, arrears, works orders & supplier invoices

This allows a client accounts assistant to be able to identify & complete tasks required of them

To enable this configuration option, contact Reapit Support

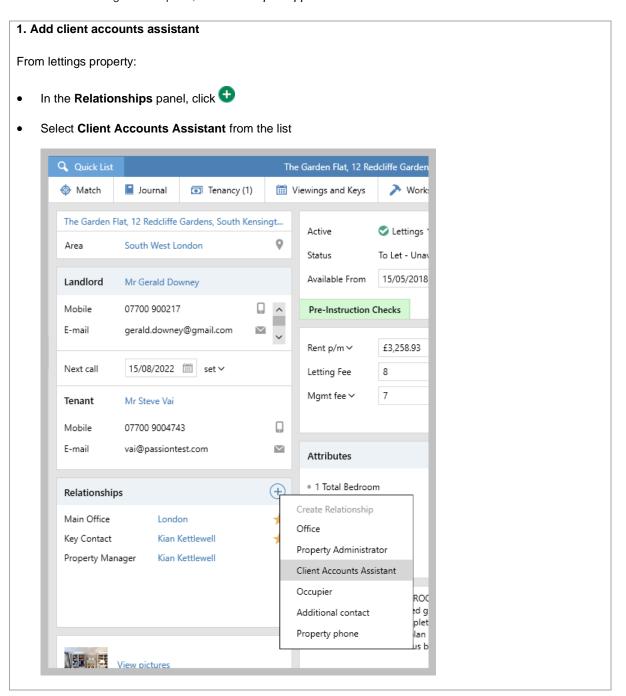

- The Select Negotiator window is displayed tick the name of the relevant AgencyCloud user and click Select
- The Client Accounts Assistant is displayed in the Relationships panel

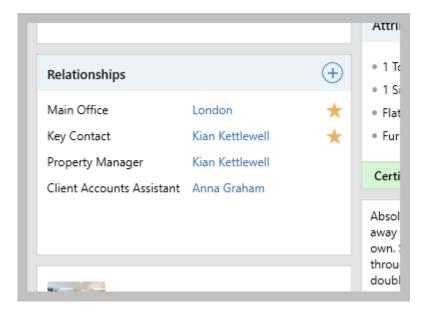

#### 2. Reporting

From Reports on main menu:

- Click Power Reports
- Select Property Report for Lettings then click Show more
- A Client Accts Assistant option is available

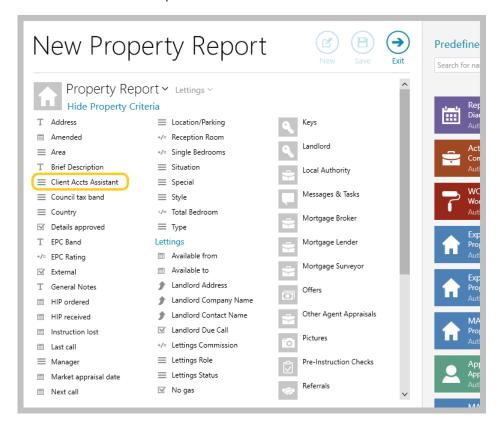

For example, running this property report will return all properties for this client accounts assistant that have a current tenancy:

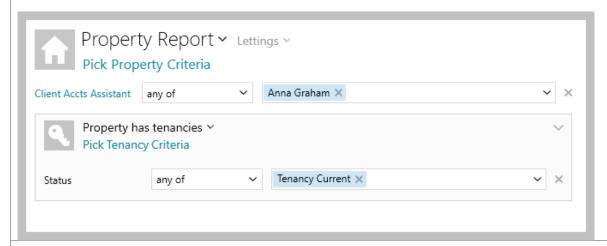

#### 3. Client accounts assistant shown in grids

The client accounts assistant can be shown in the following grids

With the exception of supplier invoices, the column(s) first need to be added and saved to the grids shown below, see step 4 for instructions on this

 property - after running a Power Report on properties or when viewing a list from the Organiser (e.g. right-click over Available Properties option and select Full results to see property grid)

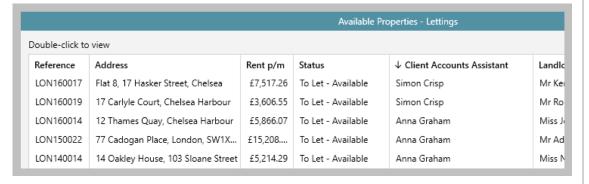

 tenancy - after running a Power Report on tenancies or when viewing a list from the Organiser (e.g. right-click over Current Tenancies option and select Full results to see tenancy grid)

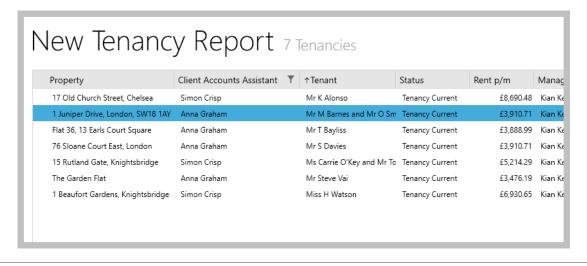

tenant arrears - via the Chase Arrears screen and viewing tenant arrears

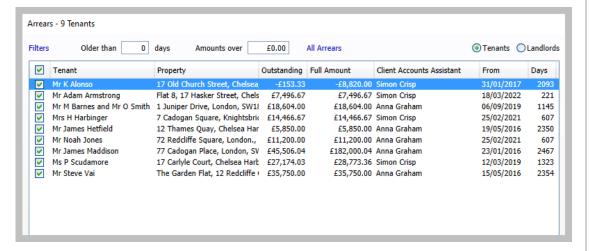

#### works orders

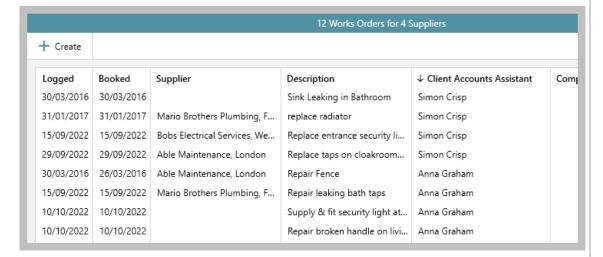

#### • supplier invoices

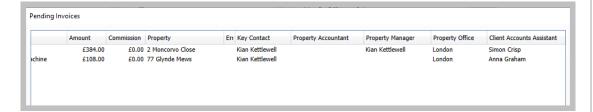

#### 4. Add client accounts assistant column(s) to grids

With the exception of supplier invoices, the column(s) first need to be added and saved to the grids shown above

 A Client Accounts Assistant Name and/or a Client Accounts Assistant Code column can be added to each grid above (except supplier invoices)

From grid where column needs adding:

- Right-click over the column headings, click Pick columns, select More, tick Client Accounts Assistant Name and/or Client Accounts Assistant Code, then click Accept
- The new column(s) will be added to the far right side of the grid click and drag the column heading to the desired position
- Right-click over the column headings again and click Save grid layout

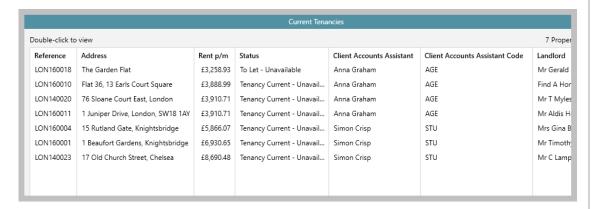

- Grid functions can be used to sort, filter or group the grid by client accounts assistant
  - To sort the list, click the column heading
  - To filter or group, click to the right of the column heading (to view filter icon) for options to select specific names or to group the list by name